# <span id="page-0-0"></span>**Section I. Test Administration Quick Guide**

The Online Testing System has two components:

- Test Administrators (TAs) use the TA Interface to create and manage test sessions.
- Students use the Student Testing Site to take the tests.

### **TA Interface: Login and Test Setup**

- 1. Navigate to the NDSA Portal (www.ndsa.portal.airst.org).
- 2. Select **NDSA Assessment** card.
- 3. Click the **Test Administration** card. The login page appears.
- 4. Enter your email address and password.
- 5. Click **Secure Login**. The TA Interface appears.
	- a. If the *Enter Code* page appears, an email containing an authentication code is sent to your address. Enter the emailed code and click **Submit**.
	- b. **Note**: You must use the authentication code within 15 minutes of the email being sent. If the code has expired, click **Resend Code** to request a new code.

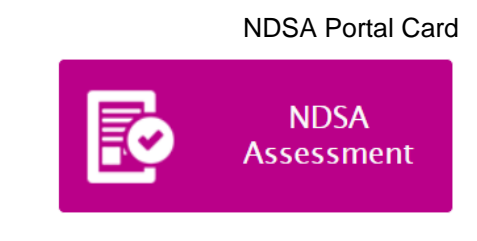

#### Test Administration Card

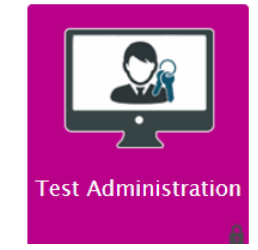

#### Login Page

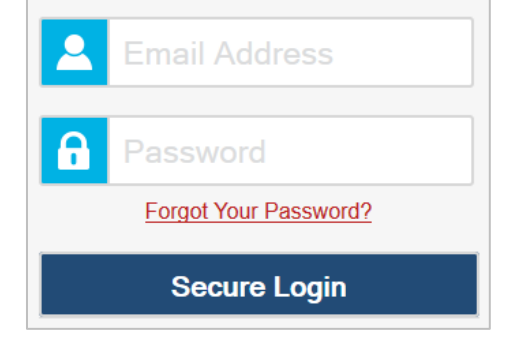

- 6. Start a test session.
	- a. In the *Test Selection* window, select the tests to administer.
	- b. Click **Start Session**. The session ID appears at the top of the page.
- 7. Provide the session ID to the students signing in to your test session.
- 8. Have students sign in to the Student Testing Site using their first name, SSID, and the session ID from step  $6.b$ . For more information about the student login process, see the section For Students: About the [Testing Process.](#page-2-0)

#### TA Interface: Select Tests, Start Session

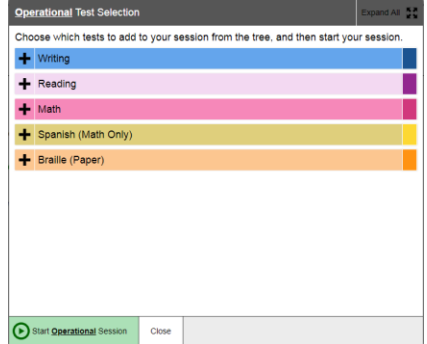

#### Student Testing Site: Sign In

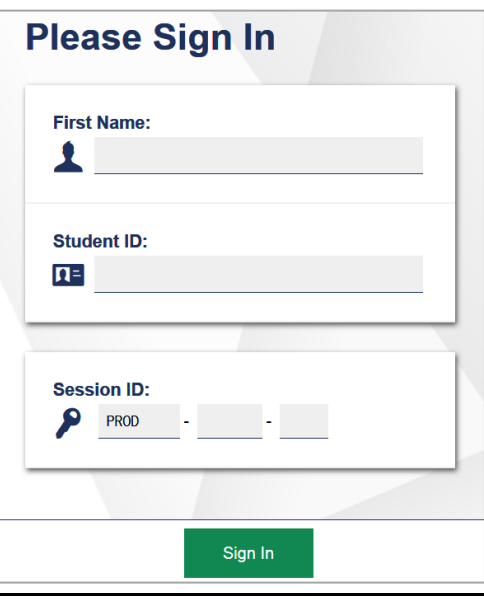

- <span id="page-2-0"></span>9. Approve students for testing. When students select tests, the **Approvals** box in the upper-right corner of the TA Interface shows notifications. Click **Approvals** to view the list of students awaiting approval.
	- To review and update a student's test settings and accommodations, click  $\bigcirc$  in that student's row.
	- To approve an individual student for testing, click  $\blacktriangledown$ .
	- To deny a student for testing, click  $\mathbf{\times}$  and enter the reason in the box.
- 10.To approve all students for a given test, click **Approve All Students** for that test.

#### 11.Monitor the students' progress throughout their tests. Students' test statuses appear in the Student Status column of the **Students in Your Test Session** table.

This column also displays the number of test questions the student has answered out of the total number of questions in the test.

- $\circ$  Click  $\bullet$  to pause an individual student's test. If a student's test is paused for more than 20 minutes, that student cannot review any questions completed before the test was paused.
- $\circ$  Click  $\circledcirc$  to view a student's full information, including current test settings.

12.When the time is up, stop the test session and log out.

- a. Click stop to stop the session and automatically pause any in-progress tests in your session.
- b. Click **Log Out** to exit the TA Interface.

Once you stop a session, you cannot resume it. If you stop a session and students need to continue testing, start a new session.

#### TA Interface: Approve Students

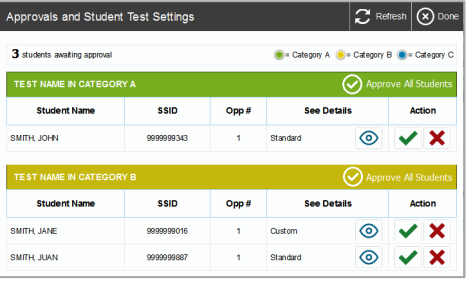

#### TA Interface: Edit Student Test Settings

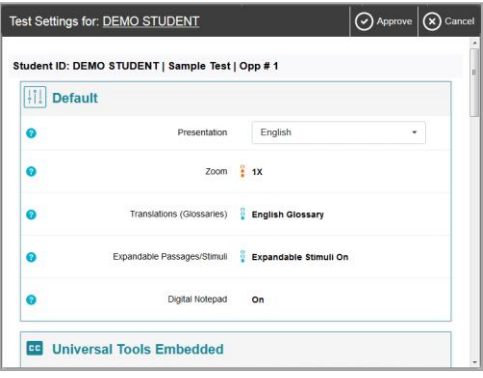

#### TA Interface: Students Currently Testing

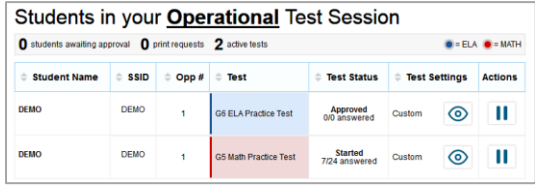

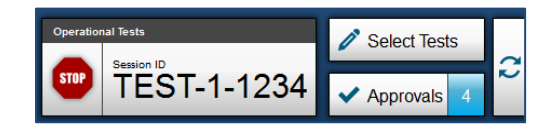

## **For Students: About the Testing Process**

#### *Sign In*

- 1. Open the secure browser. The *Student Sign-In* page appears.
- 2. Enter your first name, SSID, and the session ID.
- 3. Select **Sign In**.

Common Login Errors:

- **The first name and SSID do not match.** This indicates that the first name entered does not match the first name associated with the SSID.
- **The session ID is not available.** The session ID entered is not an available test session. Verify that you entered the session ID correctly.

#### *Verify Student Information*

- 4. After you sign in, the *Is This You?* page appears. Verify that the information on this page is correct.
- 5. Select **Yes** to continue.

#### *Select an Available Test*

- 6. On the *Your Tests* page, if available, select the test you need to take.
- 7. Wait for the TA to check your test settings and approve your participation.

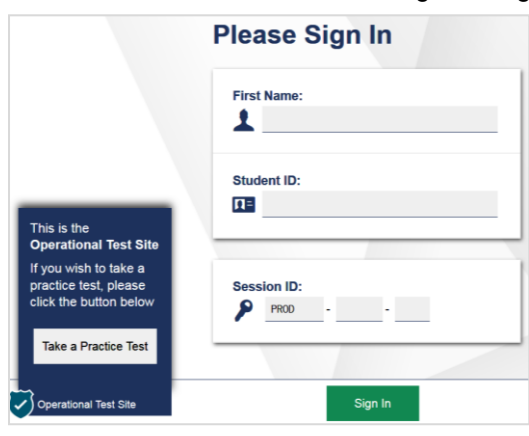

#### Students: Is This You? Page

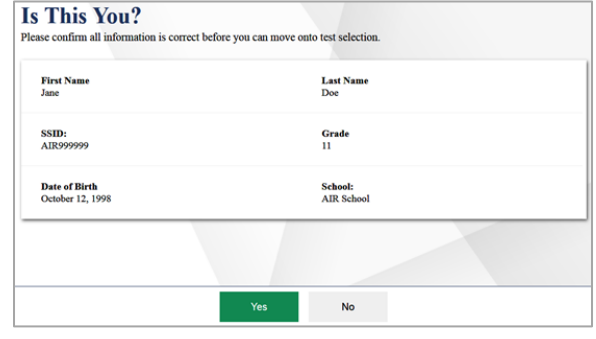

#### Students: Your Tests Page

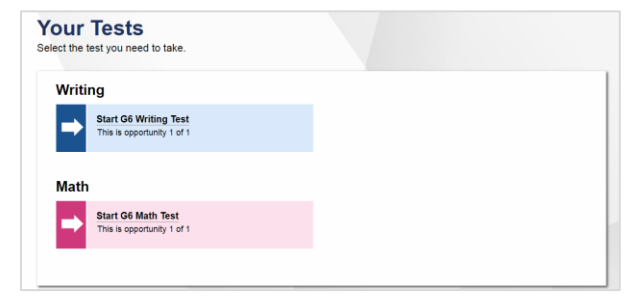

Students: Secure Browser Sign-In Page

#### *Verify Test Information*

- 8. Select **Select** when you are ready. The *Audio/Video Checks* page may appear, depending on the test.
	- a. If you are testing with text-to-speech (TTS), play the sample TTS audio to verify that it reads the text aloud.
	- b. If the test contains audio content, play the sample audio to verify that you can hear it clearly.
- 9. Review the information on the *Instructions and Help* page and verify that your test settings are correct.

#### **Instructions and Help** You may select the question mark button to access this Help Guide at any time during your test. **Help Guide** The Help Guide and test rules can be accessed at any time by using the button on the top part of the test page. View Help Guide **Test Settings** Use this button to review your test settings View Test Settings **Additional Test Information** Things to keep in mind before you start the test:<br>• If you need to use the restroom, please raise your hand. . No talking to your classmates during the test. **Begin Test Now** Return to Login

### Students: Test Settings

End Test Page

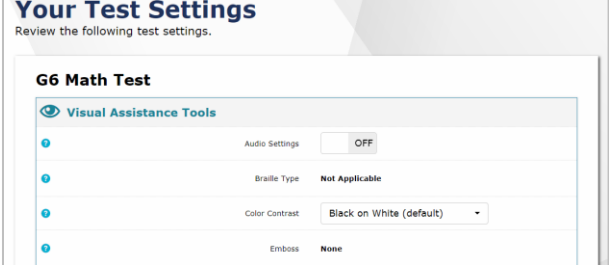

10. On the *Instructions and Help* page, review the test instructions and your test settings, if desired.

11. Select **Begin Test Now** to start the test.

#### *Complete the Test*

- 12.On each page of the test, answer all the questions before selecting **Next** to proceed to the next page.
- 13.After completing the last question on the test, select **End Test**.
- 14.On the *End Test* page, select a question number to return to the test and review answers, or select **Submit Test** to complete the testing process. Once you submit the test, you can no longer modify any responses.

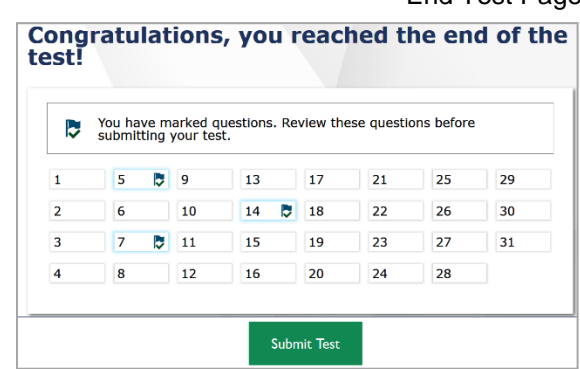

You can pause a test at any point. If you pause for more than 20 minutes, you cannot review any questions completed before pausing, unless you paused on a page with incomplete questions.

#### Students: Instructions and Help

### **Test Layout and Tools**

This section provides an overview of the Online Testing System's available tools and where they are located.

**Test Layout** shows the basic test layout and primary tools available in the Student Testing Site.

Test Layout

#### English Language Arts I Spr17 Released Items (0 out of 13) LastName679, FirstName679 (SSID: Z... €  $\rightarrow$   $\blacksquare$  $\qquad \qquad \textbf{(a)} \quad \textbf{(b)} \quad \textbf{(c)}$  $\bullet$   $\bullet$ **Global Menu** Masking Notes Line Reader Zoom Out Zoom ! Not Save √\* ≡  $1 \quad 2 \quad 3 \quad 4$  $5 \t6 \t7$ **Stimulus Section Question Section** Passage 1: from The Life<br>and Adventures of Number Stem **Context Menu**  $\overline{\phantom{0}}$ **Robinson Crusoe**<br>by Daniel Defoe Read these sentences from Passage 2. Next that were able leaped on shore a semi-<br>
"All that were able leaped on shore in a moment. Even little Francis, who had been<br>
laid down in his tub, like a salted herring, tried to crawl out, but was compelled to<br>
wait This is an excerpt from Daniel Defoe's adventure novel, The Life and Adventures of Robinson Crusoe, first published in 1719. I cast my eye to the stranded vessel, when, What does Wyss's word choice reveal about the characters upon arriving on the island? the breach  $\!1$  and froth of the sea being so big,  $\!I$ could hardly see it, it lay so far off; a They are anxious to gather the animals that followed them to shore.  $\omega$ considered, Lord! how was it possible I could get  $\times$  They are exhausted after paddling in the choppy waters. on shore?  $\copyright$  They are enthusiastic about exploring a new place. After I had solaced my mind with the  $\overline{2}$ comfortable part of my condition, I began to look <sup>(0</sup> They are optimistic that help will arrive soon round me, to see what kind of place I was in, and what was next to be done; and I soon found my comforts abate, and that, in a word, I had a **Response Options** dreadful deliverance; for I was wet, had no clothes to shift me, nor anything either to eat or drink to comfort me; neither did I see any prospect before me but that of perishing with hunger or being devoured by wild beasts; and that

### **Global and Context Menus**

The global and context menus allow students to access on-screen tools. Students can access these tools using a mouse or keyboard shortcuts.

#### **About the Global Menu**

The **global menu** at the top of the test page contains navigation buttons on the left and tool buttons on the right.

Global Menu

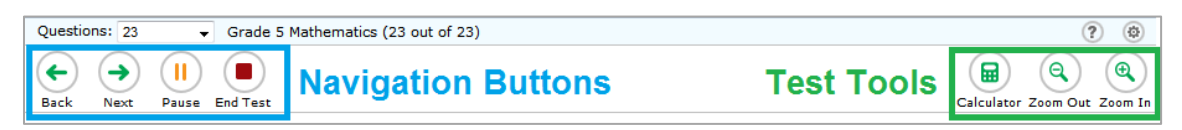

*To open a test tool in the global menu:*

1. Select the button for the tool. The selected test tool activates.

#### **About the Context Menus**

Each test page may include several elements, such as the question, answer options, and stimulus. The **context menu** for each element contains tools applicable to that element.

**O** Tutorial  $\mathbf{1}$ **Pu** Mark for Review What is the product of 68 and 90? 612  $\Omega$ ® 1,260  $© 6,120$  $\circ$  6,300

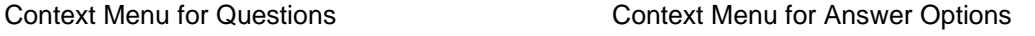

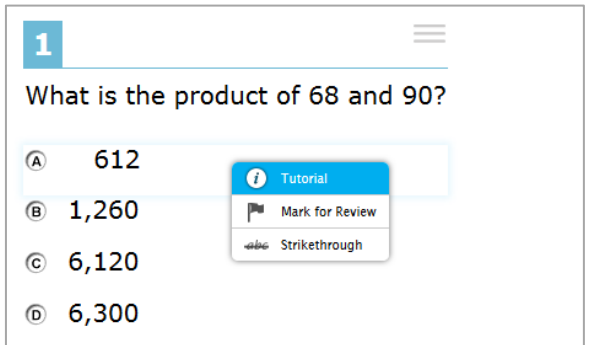

#### **Opening a Context Menu for Stimuli and Questions**

Students can access context menus by right-clicking elements or by selecting elements and then clicking the context menu button.

*To access the context menu for a passage or question:*

- 1. Click the context menu  $\equiv$  button in the upper-right corner of the stimulus or question. The context menu opens.
- 2. Select a tool.

#### **Opening a Context Menu for Answer Options**

Students can use the context menu to access tools for answer options in a multiple-choice or multi-select question.

*To access an answer option's context menu:*

- 1. To open the context menu, do one of the following:
	- o If you are using a **two-button mouse**, right-click an answer option.
	- o If you are using a **single-button mouse**, click an answer option while pressing **Ctrl**.
	- o If you are using a **Chromebook**, click an answer option while pressing **Alt**.
	- o If you are using a **tablet**, tap the answer option and then tap the context menu button (this selects the answer option until you select a different option).
- 2. Select a tool from the context menu.

### <span id="page-7-1"></span>**Available Test Tools**

[Table](#page-7-0) 1 lists the tools available in the *Global Menu* section of the test page, while [Table 2](#page-7-1) lists the tools available in the *Question* and *Stimulus* sections (context menu tools).

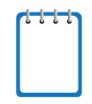

**Note:** Some tools are available for all tests, while others are only available when testing in a particular subject or when testing with a particular accommodation.

#### <span id="page-7-0"></span>Table 1. Global Tools

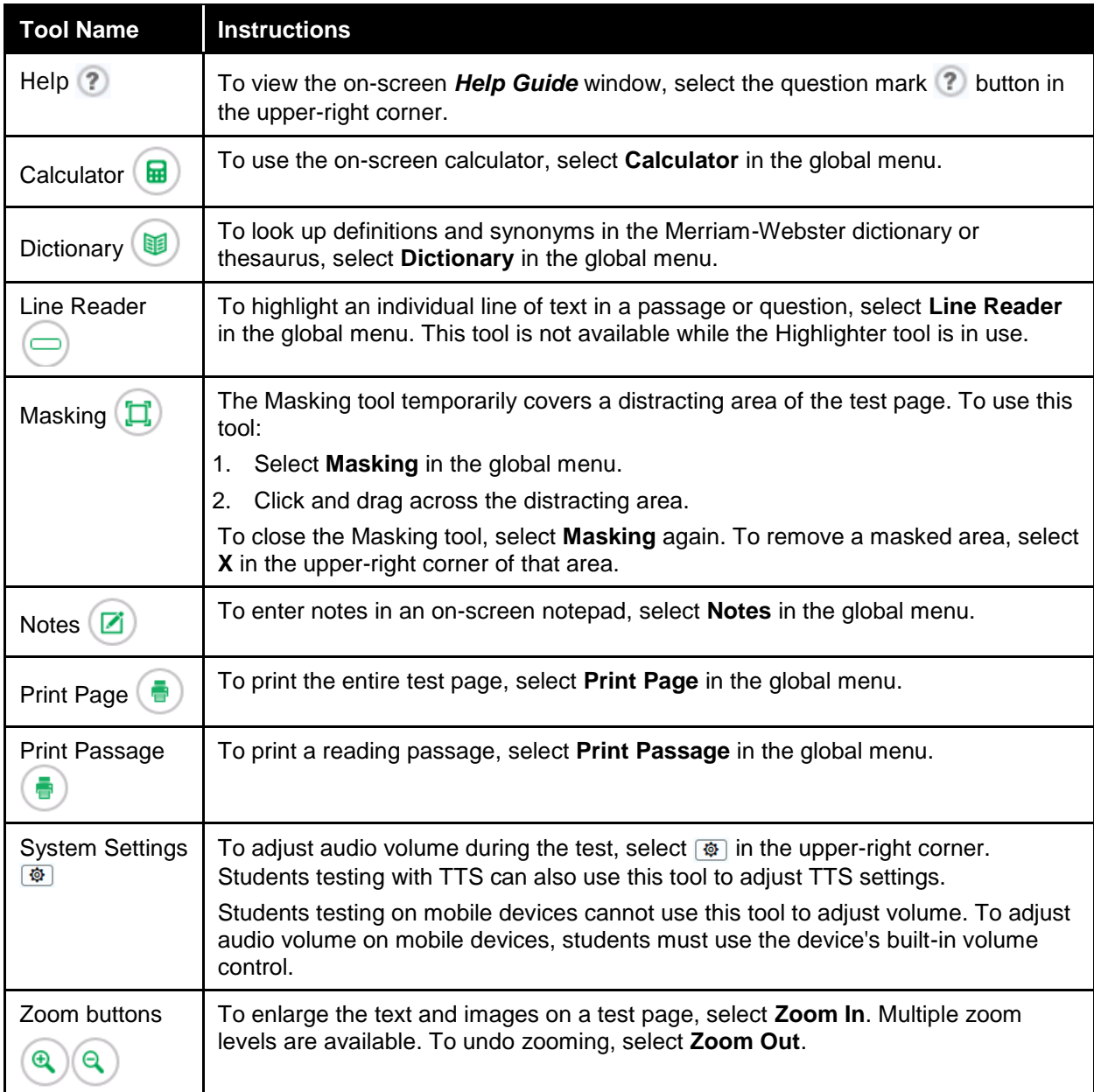

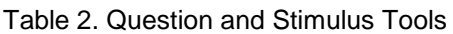

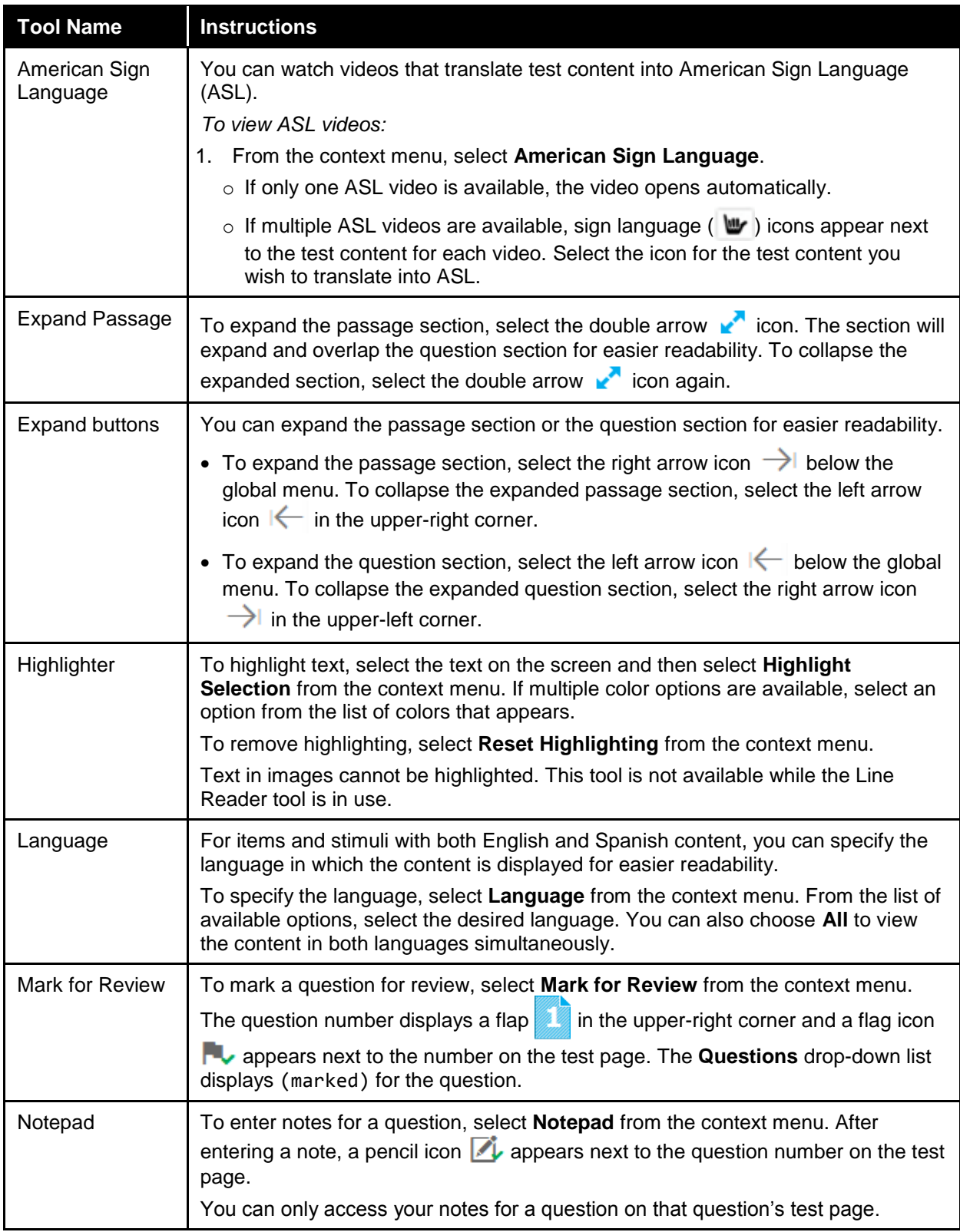

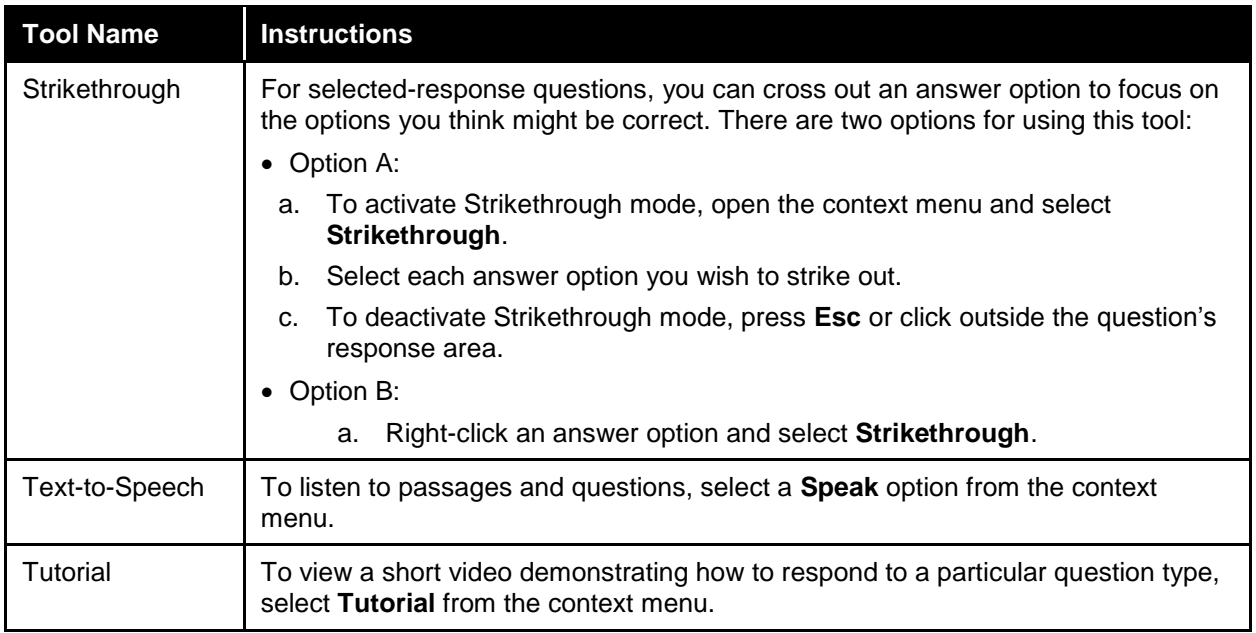